# **MUÉSTRAME CÓMO**

#### Mi Información Actualizar Mi Información de Contacto

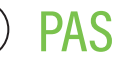

PASO 1

Inicie sesión en la aplicación Paycom. Navegue a Informacion > Dirección e Información de Contacto.

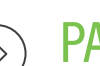

### PASO 2

Realice las actualizaciones necesarias a su correo electrónico, teléfono, dirección e informatión de contacto de emergencia.

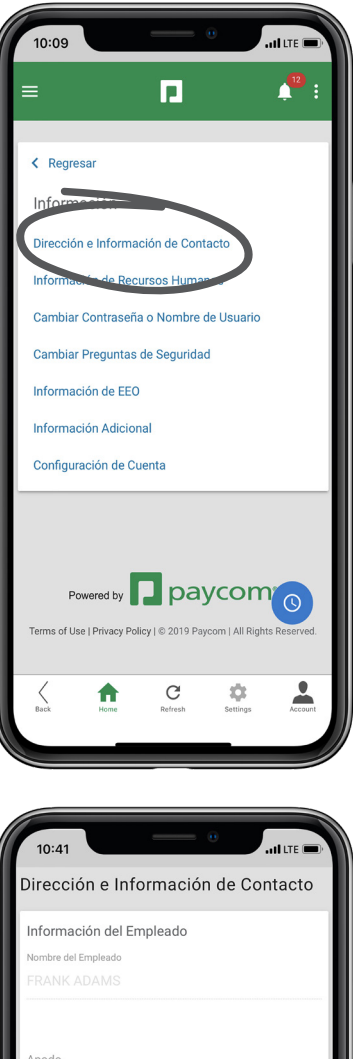

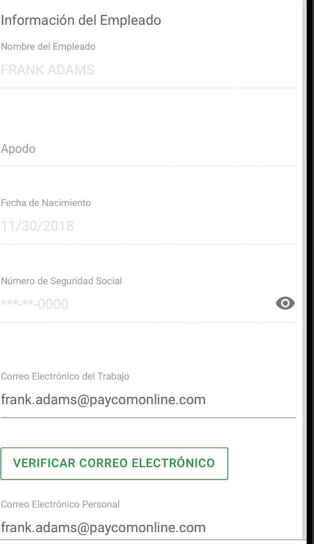

# **EMPLEADOS** Visite el Menú de Ayuda para obtener la versión más actualizada de este guía de ayuda.

 $\Box$  paycom

# **MUÉSTRAME CÓMO**

## Actualizar Mi Información de Contacto Mi Información

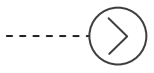

## PASO 3

Desplacese hacia abajo y haga clic en "Actualizar" para guardar los cambios.

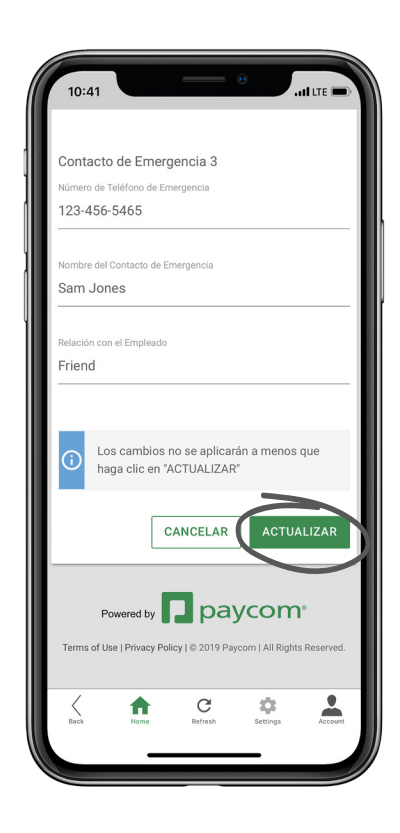

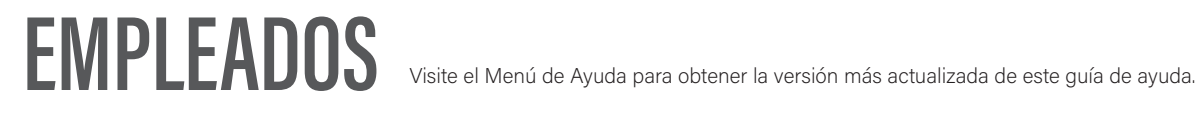

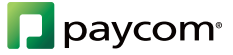